**(February 9, 2017)**

## **Administrative Improvements**

### **Minor change to Claim Acquisition (CEXT) at the captcha code stage**

During the acquisition process, whether by map selection or by data entry of the cell key IDS, MTO has asked clients to enter a captcha code (this security code ensures a human, not a computer, is performing the registration). Upon entering the code, we have removed the NEXT button to proceed to the next page.

Successful entry of a 5-character alphanumeric code will continue the claim acquisition process. If the code entered is incorrect a new code will be generated automatically for you. You will have 1:00 minute to enter the code before it expires.

If the 1:00 minute has elapsed, and you need to generate a new code there is a button at the bottom of the page to generate a new code

If code expires, click here to generate a new code. In order to continue please enter the correct code.

#### **DATA ENTRY BY CELL KEY ID METHOD**

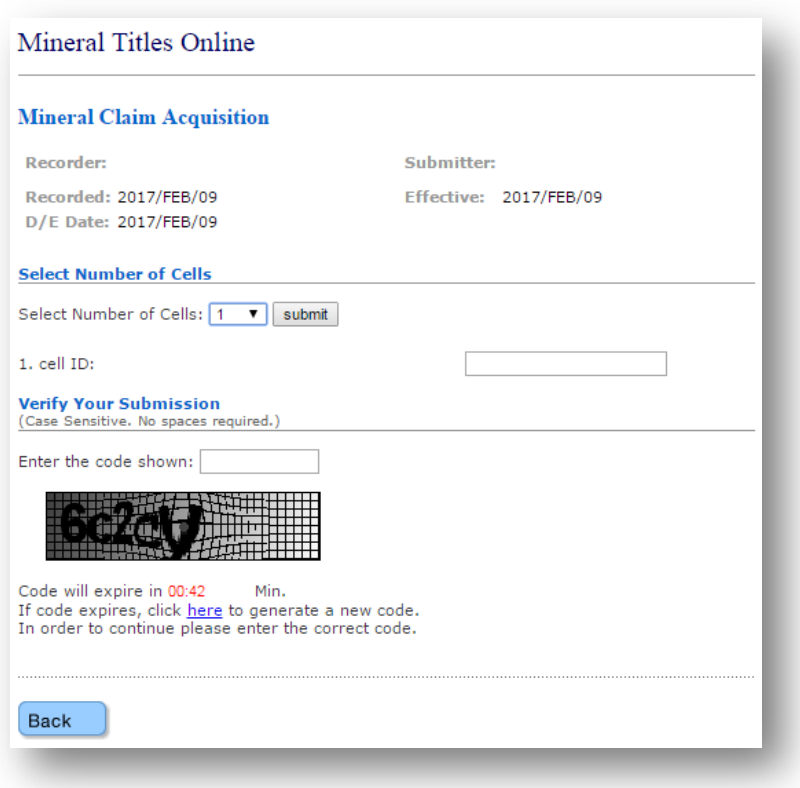

# **Mineral Titles Online version 1.11.4**

**(February 9, 2017)**

## **MAP SELECTION METHOD**

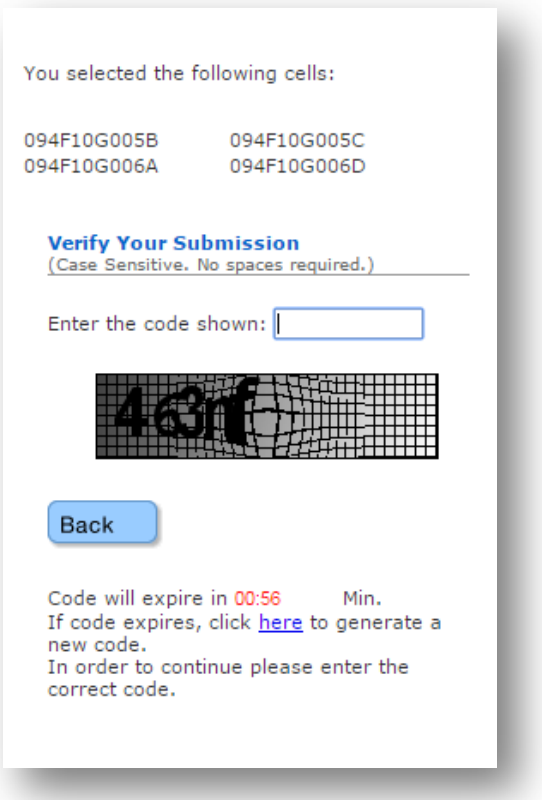

**Do you have any suggestions for improvement or comments about Mineral Titles Online?**

**If so, please email us at Mineral.Titles@gov.bc.ca**